# Indeed Enterprise Server с хранилищем данных в MS SQL

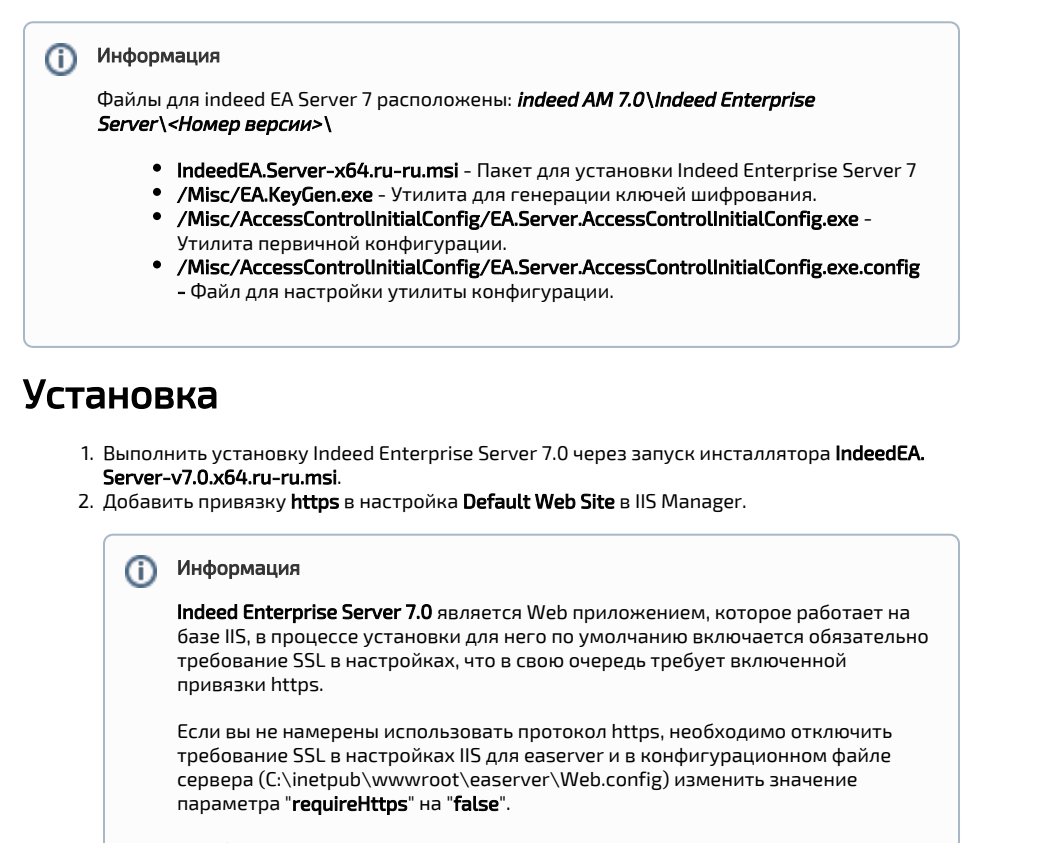

```
<appSettings>
<add key="requireHttps" value="false" />
</appSettings>
```
- а. Запустите IIS Manager и раскройте пункт Сайты (Sites).
- b. Выберите сайт Default Web Site и нажмите Привязки (Bindings) в разделе Действи  $f(Actions)$ 
	-
- с. Нажмите Добавить (Add):
	- і. **Тип** (Type) https.
	- іі. Порт (Port) 443.
	- ііі. Выберите SSL-сертификат (SSL Certificate).
- d. Сохраните привязку.

### Редактирование конфигурационного файла.

#### Информация (i)

Для генерации ключей шифрования рекомендуется использовать утилиту EA.KeyGen. ехе выбрав произвольный алгоритм.

1. Откройте конфигурационный файл сервера Web.config (C: \inetpub\wwwroot\easerver\Web.config).

2. Добавить секретный ключ для подписи токена для параметра "secretKey" тега "logonSetti ngs". Параметр "secretKey" используется для создания токена пользователя в формате "j wt".

```
Пример
```

```
<logonSettings secretKey="
67d7e6caec61d61239dc0b05f86063ed899931b581fa1ed8140d7843b320fe02"/>
```
- 3. Задать каталог пользователя системы, для этого необходимо отредактировать параметры в теге adUserCatalogProvider:
	- **a. id** произвольный уникальный идентификатор каталога.
	- **b. serverName -** имя домена Active Directory, в котором находится каталог.
	- c. containerPath путь к контейнеру в виде Distinguished Name или весь домен, если для хранения пользователей используется весь домен.
	- **d. userName** имя сервисной учетной записи для подключения к каталогу пользователей.
	- **e. password** пароль сервисной учетной записи каталога пользователей в AD.

#### Пример

<adUserCatalogProviders>

```
 <adUserCatalogProvider id="UserId" 
serverName="indeed-id.local" containerPath="DC=indeed-id,DC=local" 
userName="IndeedCatalogUser" password="Q1q2E3e4"/>
</adUserCatalogProviders>
```
4. Указать корневой идентификатор провайдера работы с каталогом, необходимо **a. rootUserCatalogProviderId** - задать значение, которое уже было задано в тэге **adU** отредактировать атрибут rootUserCatalogProviderId в теге userCatalogProviderSettings. serCatalogProvider в атрибуте *id.* 

#### Пример

.

<userCatalogProviderSettings rootUserCatalogProviderId="UserId">

5. Задать хранилище данных системы. Для хранилища данных в SQL Server редактируем

- **a. rootDbContextId** задать произвольно уникальное значение идентификатора тег dbContextSettings и создаем тег mssqlDbContext с параметрами id и connectionString. хранилища.
	- **b. id** задать значение, которое уже было задано в тэге **rootDbContextId** в атрибуте **id**

**c.** Добавить параметр **connectionString**, со встроенными параметрами:

- Data Source Задает экземпляр сервера. Это свойство является обязательным для всех соединений. Допустимые значения — сетевое имя или IP-адрес сервера, local или localhost для локальных соединений.
- **Initial Catalog** Определяет имя базы данных.
- User Id Имя пользователя для подключения к базе данных.
- Password Пароль пользователя для подключения к базе данных.

#### Пример

```
<dbContextSettings rootDbContextId="mssql">
           <mssqlDbContexts>
                 <mssqlDbContext id="mssql" connectionString="Data 
Source=EASERVER\EASERVER;Initial Catalog=EA_Server_7.0;User Id=Admin-
DB;Password=Q1q2E3e4;"/>
         </mssqlDbContexts>
</dbContextSettings>
```
- **6.** Задать ключ шифрования данных системы. Редактируем параметры в теге **encryptionSett** ings.
	- **a. cryptoAlgName -** указать использованный алгоритм шифрования.
	- **b. cryptoKey -** значения ключа, сгенерированного утилитой.

с. certificateThumbprint - Thumbprint сертификата, которым зашифрован ключ (чтобы не учитывать - нужно удалить атрибут).

# Пример <encryptionSettings cryptoAlgName="Aes" cryptoKey=" 90ce7dbc3ff94a7867abc6672c23cce2c3717d38af42f04293130cb68a34ecc2"/>

- 7. Задать администратора системы. Редактируем параметр **userId** тега **accessControlAdminS** ettings.
	- а. **userId -** идентификатор пользователя в формате: "**Идентификатор каталога** (rootUserCatalogProviderId); нижнее подчеркивание; идентификатор пользователя в каталоге".

### Примечание

Пользователь должен находится внутри каталога пользователей.

### Пример

<accessControlAdminSettings userId="UserId\_84e9ccd9-73a2-43c7-abc6- 604a16902037"/>

### Информация

Получить GUID можно с помощью команды PowerShell. Предварительно необходимо установить компонент Remote Server Administration Tools:

### Пример

Get-ADUser YouUserName -Properties \* | Select ObjectGUID

- 8. Задаем url для подключения к лог серверу. Редактируем тег **logServer**.
	- a. **URL** url для подключения к log серверу в формате **http(s)://имя сервера/ils/api.**

#### Примечание Λ

Если используется несколько серверов, указываем адрес балансировщика нагрузки.

- b. **CertificateThumbprint** если закрытый ключ в реестре, а сертификат в хранилище компьютера.
- c. CertificateFilePath если ключевая пара в pfx.
- d. **CertificateFilePassword** пароль от pfx.

### Пример

```
<logServer Url="http://log.indeed-id.local/ils/api/" 
CertificateThumbprint="" CertificateFilePath="" 
CertificateFilePassword=""/>
```
## Настройка первичной конфигурации.

1. Открыть для редактирования файл **EA.Server.AccessControlInitialConfig.exe.config**.

2. Редактировать атрибут **key** - параметр value необходимо поставить в значение **true**, если для авторизации мы хотим использовать Windows Token. Если сервер находится не в домене, есть вариант использовать один из следующих провайдеров: windows password, emailOTP, smsOTP. Для этого value должно быть в положении false.

```
<appSettings>
     <add key="eaServerUrl" value="http://192.168.1.2/easerver/"/>
     <add key="isWindowsAuth" value="true"/>
</appSettings>
```
3. Запустить на доменной машине утилиту **EA.Server.AccessControlInitialConfig.exe** под пользователем, которого необходимо сделать администратором системы и который прописан в качестве администратора в тэге accessControlAdminSettings.

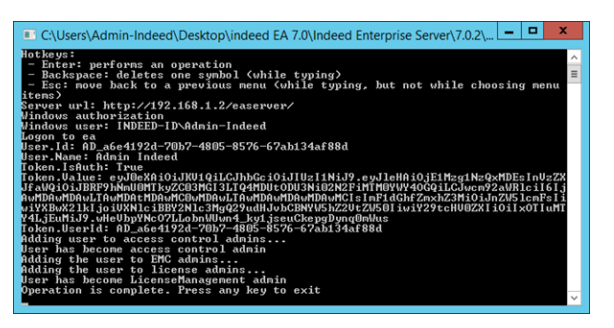